## **ANALISIS DATA PENELlTlAN DENGAN METODE SPSS**

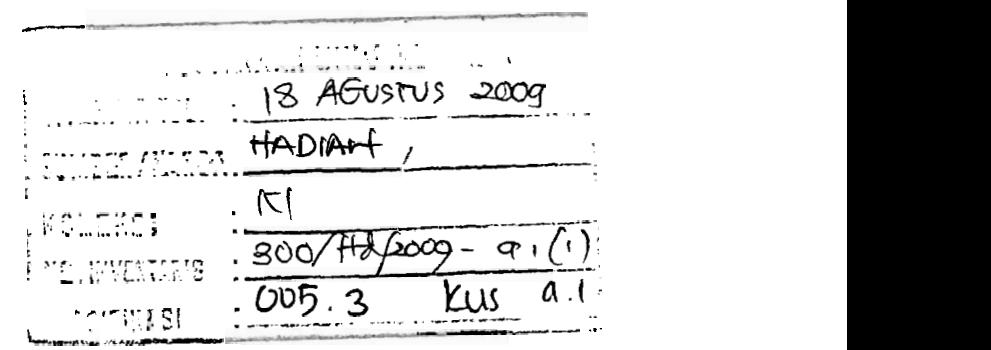

 $\frac{1}{2}$ 

Oleh : Dr. lndrati Kusurnaningrum, MPd.

MILIK PERPUSTAKAAN UNIV. NEGERI PADANG

Makalah disajikan pada kegiatan HEDS Jurusan **llmu** Sosial Politik FIS UNP tahun 2007

#### **PENGOLAHAN DATA MENGGUNAKAN SPSS**

#### **1. Pengertian**

Pengolahan data statistik dapat menggunakan banyak program aplikasi, misalnya Minitab, Statgraph, Systat, SAS, SPSS ataupun yang lainnya. Perkembangan teknologi pengolahan data yang berkaitan dengan penelitian telah meningkat sedemikian pesat sehingga disadari atau tidak, memaksa perubahan pembuatan software pengolahan data untuk selalu merelease versi terbarunya apabila tidak ingin ditinggalkan penggunanya.

SPSS yang pertama kali dikembangkan sekitar tahun 1960 sebagai perangkat lunak untuk sistem komputer Mainframe oleh Norman H. Nie; C. Hadlay dan Dale Bent dari Stanford University. Pada tahun 1984 dikeluarkan SPSSIPC+ yang berbasis teks untuk personal komputer (PC), sedangkan untuk versi Windows direlease pada tahun 1992. Aplikasi ini dapat menggunakan program atau kode eksternal, artinya membutuhkan software bantu lain berupa editor, dirnulai dari **SPSS 6.0** for Windows dan versi terakhir adalah **SPSS 15.0** for Windows. Sesuai dengan perkembangannya, nama SPSS yang semula adalah akronim dari **Statistical Program for Social Sciences,** kemudian menjadi **Sophisticated Program for Statistical System** dan dengan berkembangnya fasilitas pengolahan data yang dimiliki program ini, berkembang pula sebutannya menjadi **Statistical Product and Service Solution,** SPSS versi terakhir ini memiliki kapasitas untuk kasus data yang tak terbatas, dan dengan kapasitas 32.000 variabel data. Kelebihan program ini adalah kita dapat secara lebih cepat melakukan perhitungan statistik dari yang sederhana hingga yang rurnit dalam waktu yang singkat.

Tugas pengguna hanya mendesain variabel yang akan dianalisis, memasukkan data, dan melakukan perhitungan dengan menggunakan tahapan pada menu yang tersedia. Setelah perhitungan selesai, selanjutnya pengguna rnenafsirkan angka-angka yang dihasilkan SPSS. Proses penafsiran ini jauh lebih penting daripada sekedar memasukkan angka dan menghitungnya. Dalam melakukan penafsiran ini kita harus dibekali dengan pengerfian dan pemahaman statistik dan metodologi penelitian.

#### **2. Pengenalan Menu**

Menu SPSS dibagi menjadi dua kategori, yaitu menu utama dan submenu sebagai berikut :

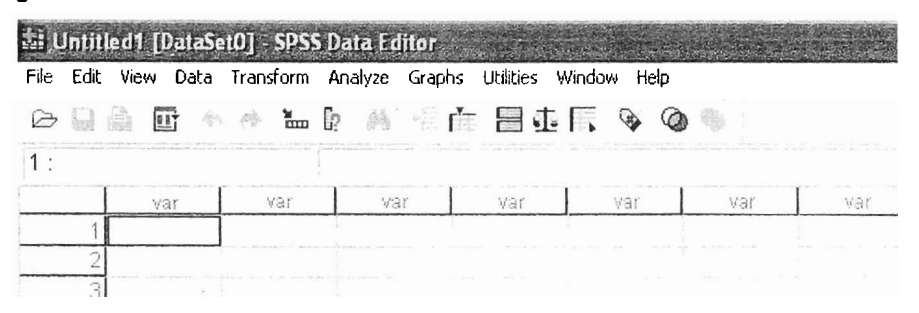

**Menu File** digunakan untuk membuka, menutup file dan lain-lain yang berkaitan dengan pemrosesan file. Submenu yang sering digunakan adalah New, Open, Open Database, Save, Save as, Print, Print Preview dan Exit.

**Menu Edit** digunakan untuk proses editing, misal delete, undo, copy dan sebagainya. Submenu yang biasa digunakan adalah undo, redo, copy, cut, paste, clear, find.

**Menu View** digunakan untuk'melihat tampilan SPSS. Submenu utama ialah status bar, tools bar dan font.

**Menu Data** digunakan untuk melakukan pemrosesan data. Submenu yang digunakan adalah insert variabel, insert case, go to case, select case, weight case dan split file.

**Menu Transform** digunakan untuk melakukan perubahan-perubahan atau penambahan data. Submenu di antaranya adalah replace missing values, create time series dan lain-lain.

**Menu Analyse** merupakan menu untuk melakukan analisis data yang telah disimpan pada file. Menu ini merupakan menu terpenting karena semua pemrosesan dan analisis data dilakukan dengan menggunakan menu ini. Contoh submenu ialah descriptive statistics, compare means, correlate, regression dan lainnya.

**Menu Graphs** digunakan untuk membuat grafik, diantaranya ialah bar, line, pie, dan lain-lain.

**Menu Utilities** digunakan untuk mengetahui informasi variable, informasi file dan lain-lain.

Menu Windows digunakan untuk melakukan perpindahan (switch) dari satu file ke file lainnya.

Menu Help digunakan untuk membantu pengguna dalam memahami perintahperintah SPSS jika menemui kesulitan.

#### 3. Cara Memulai **SPSS**

Cara memulai SPSS sebagai berikut:

- Pilih menu Start dari Window
- Kemudian pilih menu Program
- Pilih SPSS 15.0 for Windows
- SPSS siap digunakan.

#### **4.** Menyusun Definisi Variabel

Untuk menyusun definisi variabel, posisi tampilan SPSS harus berada pada "Variabel View". Lakukan pilihan submenu Variabel View di sebelah kiri bawah. Setelah tampilan pada posisi tersebut, kita dapat menyusun definisi variabel dengan cara berikut :

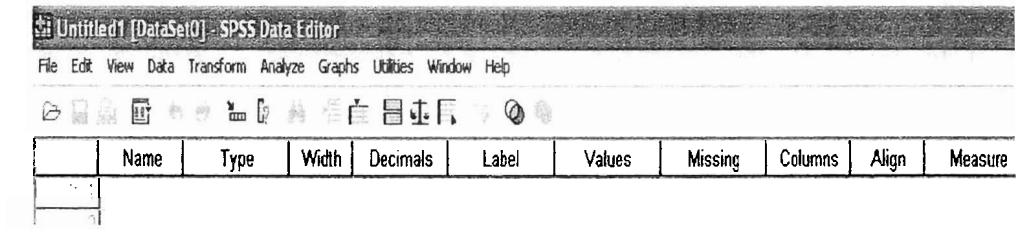

- Name: pilihan name untuk memasukkan nama variabel, misal XI
- Type: pilihan Type untuk mendefinisikan tipe variabel : numeric atau string.
- Width: pilihan width untuk menuliskan panjang pendek variabel.
- Decimal: pilihan decimal untuk menuliskan jumlah desimal di belakang koma.
- Label: pilihan untuk menuliskan label variabel. '
- Values: pilihan values untuk menuliskan nilai kuantitatif dari variabel yang skala pengukurannya adalah ordinal dan nominal, bukan scale.
- Missing: pilihan missing untuk menuliskan ada atau tidaknya jawaban kosong.
- Columns: pilihan columns untuk menuliskan lebar kolom.  $\bullet$
- **Align:** pilihan Align untuk menuliskan rata kanan, kiri atau tengah penempatan  $\bullet$ teks atau angka di Data View.
- **Measure:** pilihan measure untuk menentukan skala pengukuran variabel, misal nominal, ordinal atau scale (interval atau rasio)  $\bullet$ nominal, ordinal atau scale (interval atau rasio) ! **Y.;....** .- <sup>i</sup>;.; **2:;- sk 7,** ;J **>l:.bJ** ,I,  $\sim$  0/0  $_{\odot}$  rand  $\sim$

#### **5. Contoh Desain Variabel**

Dalam contoh ini kita mempunyai lima variabel yaitu "nama responden", "gender atau jenis kelamin", "pekerjaan", "pendidikan" dan "penghasilan". Kelima variabel tersebut akan dideskripsikan sebagai berikut :

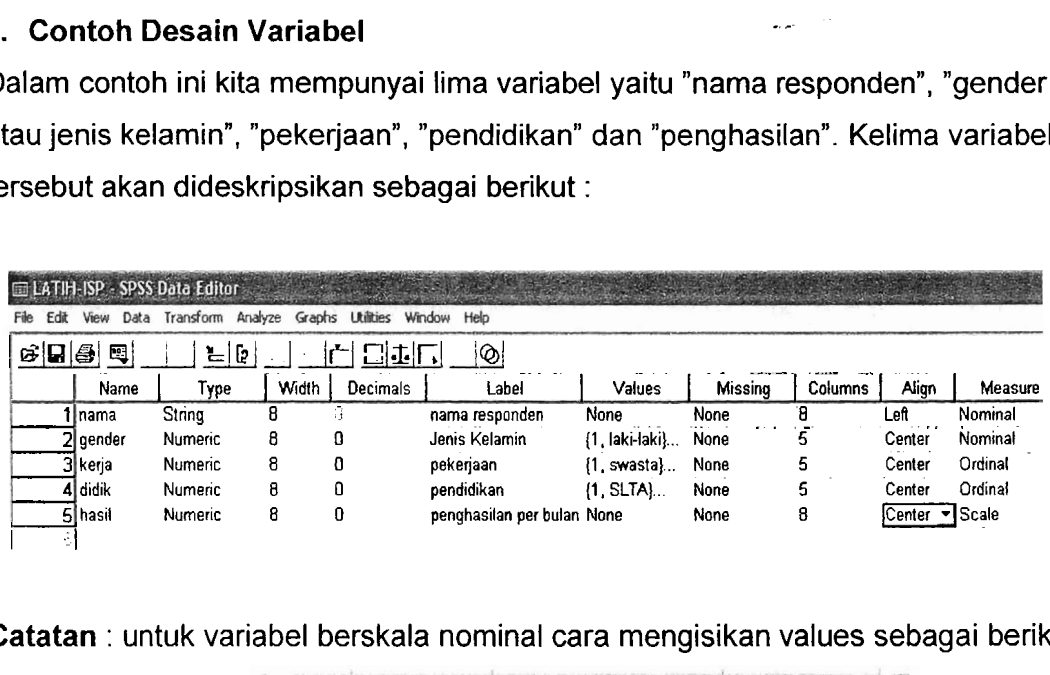

**Catatan** : untuk variabel berskala nominal cara mengisikan values sebagai berikut

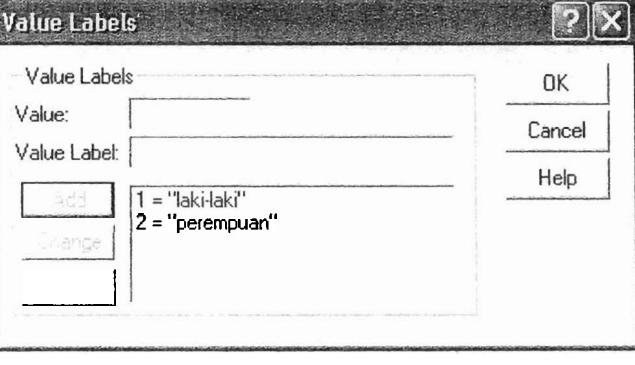

- Klik dua kali pada bagian Values sampai muncul kotak dialog seperti gambar di atas
- Isikan angka "1" pada Value dan kata "laki-laki" pada Value Label, kemudian klik  $\bullet$ Add.
- Isikan angka "2" pada Value dan kata "perempuan" pada Value Label, kemudian klik Add.

 $\overline{4}$ 

Jika terjadi kesalahan, pilih perintah Remove.

Catatan : untuk variabei berskala ordinal, cara mengisikan Values sebagai berikut

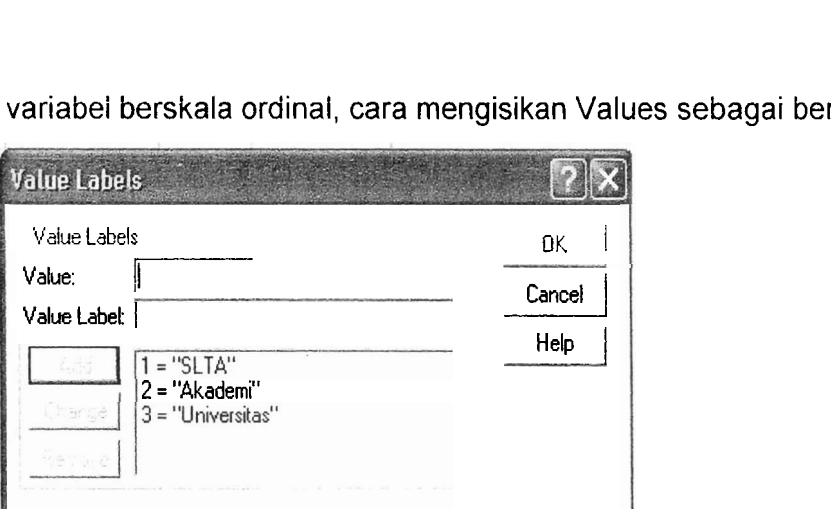

- Klik dua kali pada bagian Values sampai muncul kotak dialog.
- lsikan angka "1" pada Value dan kata "SLTA" pada Value Label, kemudian klik  $\bullet$ Add.
- lsikan angka "2" pada Value dan kata "Akademi" pada Value Label, kemudian  $\bullet$ klik Add.
- lsikan angka "3" pada Value dan kata "Universitas" pada Value Label, kemudian klik Add.
- Jika terjadi kesalahan, pilih perintah Remove.  $\bullet$

Untuk variabel berskala scale, pada kolom Values isikan "None", dan pada kolom **Missing selalu isikan "None".** 

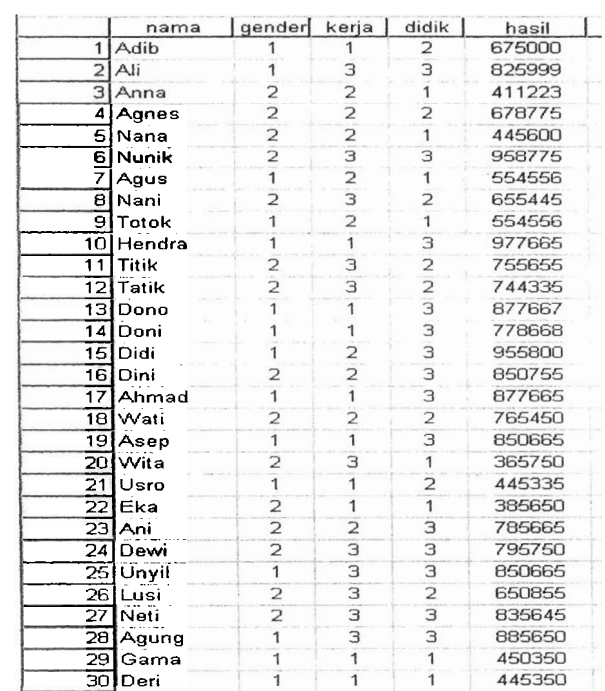

#### **6. Cara Mengisi Data**

Pemahaman data di atas sebagai berikut :

- Jumlah data sebanyak 30 atau disebut jumlah kasus (atau sama dengan jumlah kuesioner) yang dalam SPSS disebut baris
- Jumlah variabel sebanyak 5 (atau sama dengan jumlah butir pertanyaan) yang dalam SPSS disebut kolom.

Untuk memasukkan data, pilih perintah Data View. Kemudian masukkan data mulai dari data ke-1 sampai data ke-30 seperti contoh berikut :

- Masukkan urutan nama mulai nomor 1 s/d 30 ke dalam variabel "nama" mulai baris pertama, kedua, ketiga dan seterusnya sampai baris ke-30.
- Masukkan data gender berupa angka-angka tersebut mulai data ke-I kolom variabel "gender" di baris ke-1 sampai selesai di baris ke-30.
- Masukkan data pekerjaan berupa angka-angka, mulai data ke-1 kolom variabel "kerja" di baris ke-1 sampai selesai di baris ke-30.
- Masukkan data pendidikan berupa angka-angka tersebut mulai data ke-I kolom variabel "didik" di baris ke-1 sampai selesai di baris ke-30
- Masukkan data penghasilan berupa angka-angka tersebut mulai data ke-I kolom variabel "hasil" di baris ke-1 sampai selesai di baris ke-30.

#### **7. Cara Menganalisis**

Analisis data dapat dilakukan setelah semua data dimasukkan ke dalam komputer seperti gambar di atas. Dalam menganalisis data, pengguna SPSS harus mengetahui jenis teknik analisis data apa yang akan digunakan untuk menganalisis data yang sudah ada. Misal korelasi, uji t atau regresi. Setelah mengetahui teknik analisis yang akan digunakan, pilihlah **Menu Analyse,** modelmodel teknik yang dimaksud sudah disediakan oleh SPSS.

Contoh, bila kita akan melakukan korelasi antara variabel "gender" dengan "kerja", tahapannya ialah :

- 1. Analyse
- 2. Correlate

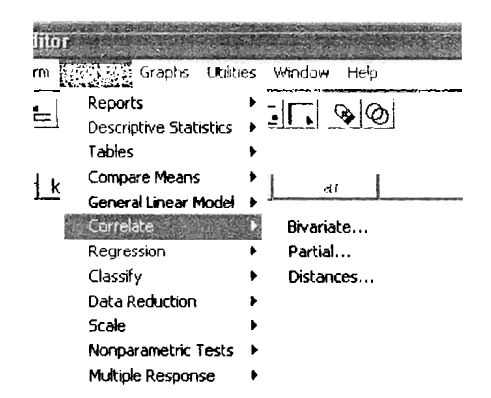

MILIK PERPUSTAKAAN UNIV. NEGERI PADANG

#### Korelasi

### Tujuan :

Untuk mengetahui apakah di antara dua variabel terdapat hubungan, dan jika ada hubungan, bagaimanakah arah hubungan dan seberapa besar hubungan tersebut. Data:

Data bisa kualitatif ataupun kuantitatif, yang masing-masing mempunyai ukuran korelasi masing-masing

#### Data yang dipakai :

Dari file LATIH-ISP

#### Kasus :

Menghitung korelasi antara Pekerjaan, Tingkat Pendidikan dan Penghasilan per bulan.

Langkah :

- a. Buka file LATIH-ISP
- b. Dari menu utama SPSS, pilih menu Analyze kemudian pilih submenu Correlate, dan pilih bivariate....
- c. Di layar tampilan nampak gambar sebagai berikut

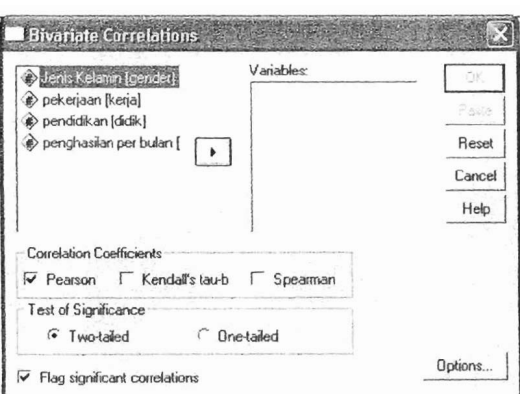

Pengisian:

- Variabel yang akan dikorelasikan , pilih Pekerjaan, Pendidikan dan Penghasilan
- **-** Correlation Coefficients atau alat hitung koefisien korelasi, pilih Pearson
- Test of Significance, pilih Two-tailed untuk uji dua sisi Flag significant correlations, aktifkan pilihan ini
- Kemudian klik tombol Option hingga tampak di layar tampilan sebagai berikut

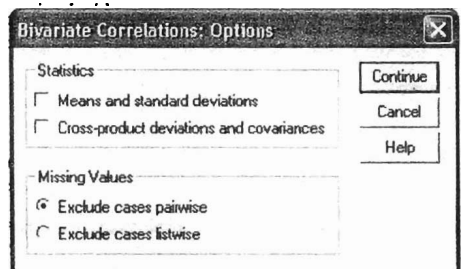

Pengisian:

- Pada pilihan Statistics abaikan saja
- **Biarkan pilihan Exclude cases pairwise aktif**
- Tekan OK untuk mengakhiri prosedur

Berikut output dari tast korelasi

#### **Correlations**

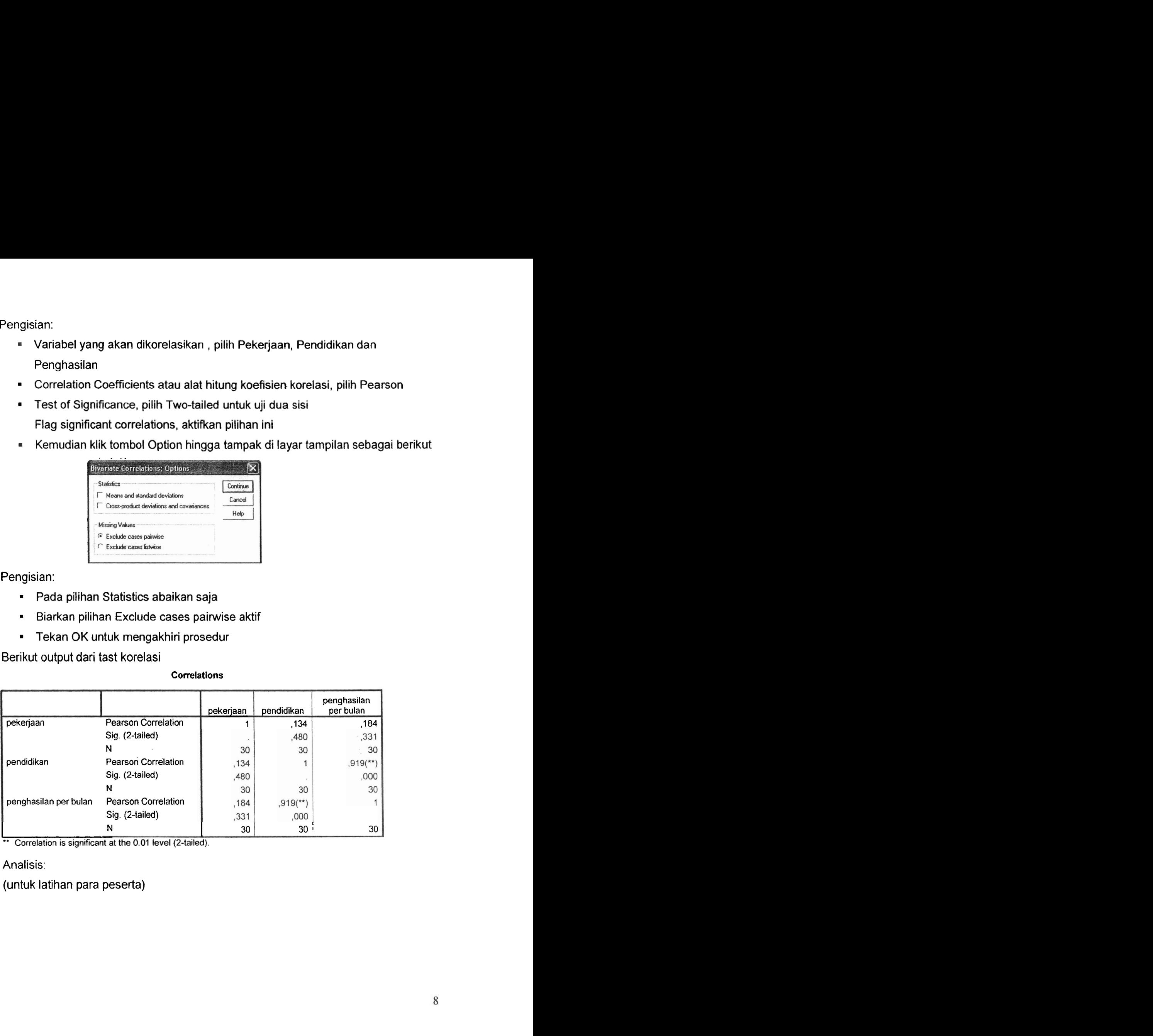

" **Correlation is significant at the 0.01 level (2-tailed).** 

Analisis:

(untuk latihan para peserta)

#### **UJI VALIDITAS DAN RELlABlLlTAS SEBUAH ANGKET**

#### **Pendahuluan**

Salah satu instrumen yang paling sering digunakan dalam penelitian ilmiah adalah angket, yang bertujuan untuk mengetahui pendapat seseorang mengenai sesuatu ha1 seperti sikap terhadap suatu Pelaksanaan Pilkada, Pelayanan sebuah Bank, pendapat tentang Kerusakan Lingkungan dan sebagainya.

Salah satu skala yang sering digunakan dalam penyusunan angket adalah Skala Likert, yaitu skala yang berisi lirna tingkat jawaban yang merupakan skala jenis ordinal. Penyusunan skala Likert semula adalah

- 1 = Sangat Setuju 2 = Setuju **3=** Ragu-ragu
- **4=** Tidak Setuju
- **5=** Sangat Tidak Setuju

IVILIK PERPUSTANAAN UNIV. NEGERI PADANG

Tujuan Analisis Validitas dan Reliabilitas adalah menguji butir-butir pernyataan yang ada dalarn sebuah angket, apakah Isi butir pernyataan tersebut sudah Valid dan Reliabel. Jika butir-butir sudah valid dan reliabel, berarti butir-butir tersebut sudah dapat mengukur indikatornya. Langkah selanjutnya adalah menguji apakah indikator - indikator sudah valid untuk mengukur variabel yang ada.

Dalam pengujian butir, bisa saja terdapat butir-butir yang ternyata tidak valid dan reliabel, sehingga harus dibuang atau diganti dengan pernyataan yang lain. ~nalisis dimulai dengan menguji validitas terlebih dahulu, baru diikuti oleh uji reliabilitas. Bila sebuah butir tidak valid, maka otomatis ia dibuang. Butir-butir yang telah valid kernudian secara bersama diukur reliabilitasnya.

#### Data:

Data yang digunakan data kualitatif (ordinal), yang ditampilkan dalam bentuk angka pada file ANGKET ISP.

Langkah :

- a. Buka file **ANGKET-ISP.**
- b. Dari menu **Analyse** pilih submenu **Scale** kernudian **Reliability Analysis** ....
- c. Tampak di layar tampilan seperti gambar berikut

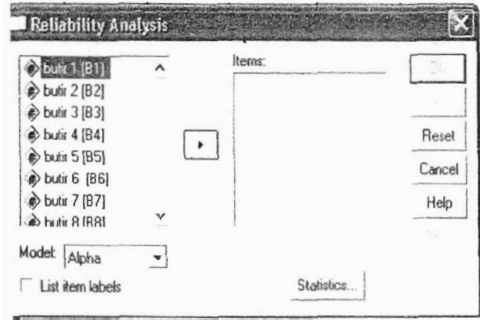

Pengisian :

- $\bullet$ Masukkan semua butir ? sampai butir 20 ke dalam kotak Items yang ada di sebelah kanan
- Pada bagian Model, biarkan pilihan pada Alpha.
- Abaikan kotak pilihan List Item Models.  $\bullet$
- Klik tombol Ststistics ....., hingga tarnpak di layar tampilan seperti garnbar **di**   $\bullet$ bawah.

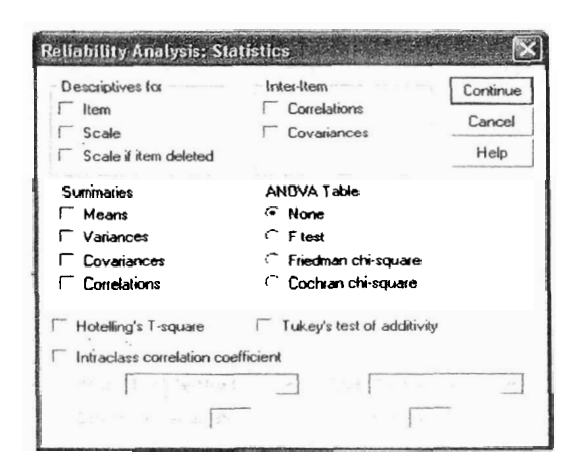

Pengisian :

- Pada bagian Descriptives for (terletak di kiri atas), tandai ketiga pilihan yang  $\bullet$ ada **(Item, Scale, Scale if item deleted).**
- Abaikan bagian lainnya, dan tekan tombol Continue untuk kembali ke kotak dialog sebelumnya.
- Tekan **OK** untuk proses data.  $\bullet$

**Reliability Statistics** 

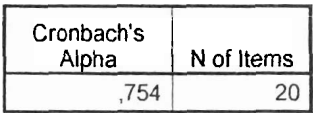

#### ltem Statistics

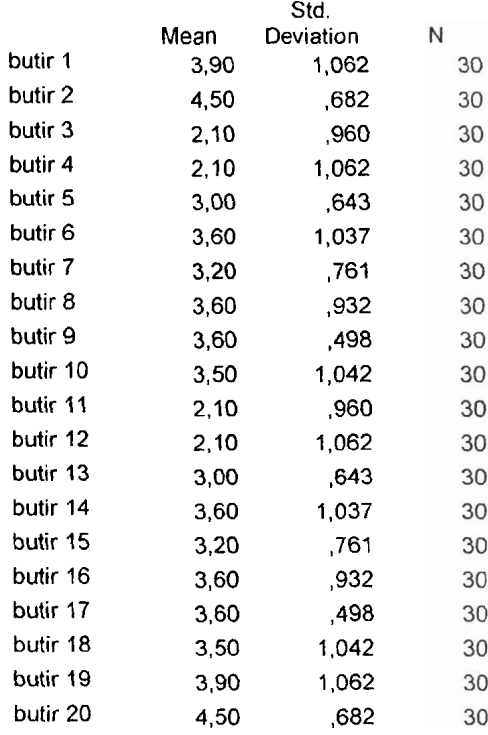

#### Scale Statistics

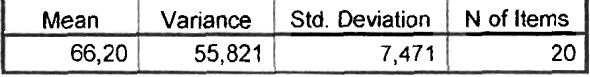

#### Item-Total Statistics

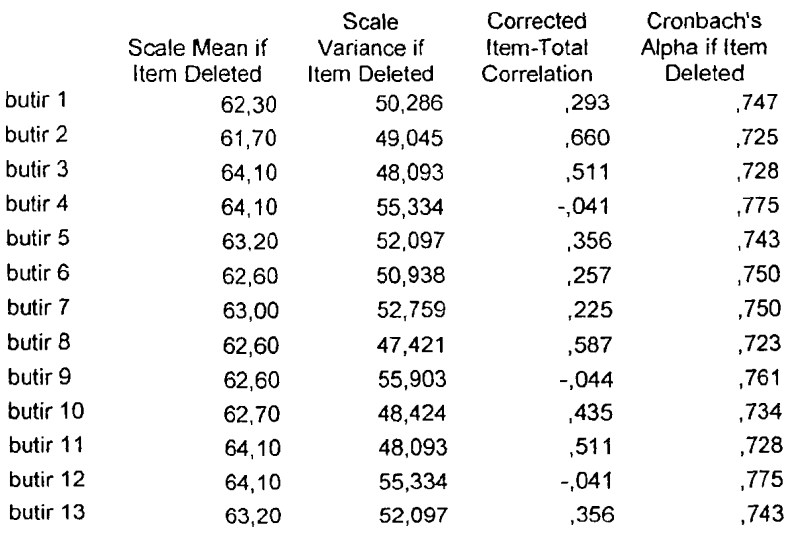

# MILIK PERPUSTAKAAN

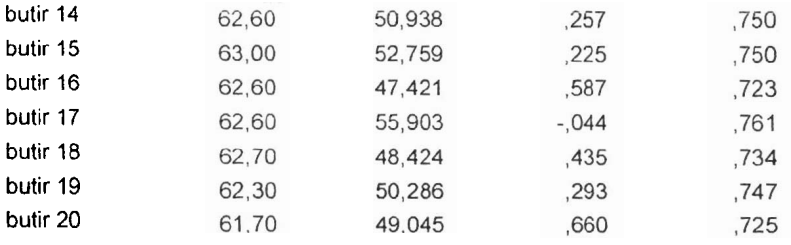

Analisis : Pada bagian pertama Item Statistics berisi data singkat dari keduapuluh butir, yang mencakup Mean dan Standar Deviasi dari masing -masing butir, kemudian dilanjutkan dengan Mean dan Standar Deviasi untuk keduapuluh butir tersebut, yaitu 66,20 dan 7,471 yang sebenarnya tidak berarti karena data ordinal. Perhatikan ada 30 kasus (N) untuk setiap butir.

Bagian kedua adalah hasil dari proses validitas dan reliabilitas. Telah dijelaskan di muka bahwa pengujian dimulai dengan menguji validitas angket, baru kemudian Reliabilitas angket tersebut.

Langkah pengujian validitas butir angket :

*I.* Tentukan Hipotesis

Ho = Skor butir berkorelasi positif dengan skor indikator

 $H_1$  = Skor butir tidak berkorelasi positif dengan skor indikator

#### 2. Tentukan Nilai r tabel

Dari tabel diperoleh, df = Jumlah kasus  $-2$ , atau dalam kasus ini df =  $30 - 2 = 28$ . Taraf signifikansi 5%, didapat angka **0,239.** 

Catatan : disini uji dilakukan satu arah, karena hipotesis menunjukkan arah tertentu, yaitu positif.

#### 3. Mencari r hasil

Hasil r untuk tiap butir dilihat pada kolom CORRECTED ITEM-TOTAL CORRELATION. Misal butir 1 adalah 0,293, butir 2 adalah 0,660 dan seterusnya.

#### **4.** Mengarnbil Keputusan

Dasar pengambilan keputusan adalah :

- Jika r hasil positif, serta r hasil > r tabel, maka butir tersebut valid  $\bullet$
- Jika r hasil tidak positif, dan r hasil < r tabel, maka butir tersebut tidak valid.

jadi jika r hasil > r tabel tapi bertanda negatif, Ho tetap ditolak.

#### Keputusan :

Nampak dari duapuluh butir ada enam butir yaitu butir 4 ( $r = -0.041$ ), butir 7 ( $r =$ 0,225), butir 9 (r = -0,044), butir 12 (r = -0,041), butir 15 (r = 0,225) dan butir 17 (r = -0,044) berada di bawah r tabel dan juga ada yang bertanda negatif, sehingga tidak valid. Sedangkan keempat belas butir lainnya valid.

Catatan : karena ada butir yang tidak valid, maka butir yang tidak valid tersebut dikeluarkan, dan proses analisis (seperti di atas) diulang untuk butir yang valid saja. Untuk itu akan ada file baru yang merupakan hasil putaran proses di muka dan disebut putaran kedua, namun jumlah item tinggal empatbelas.

Langkah ulangan (putaran kedua) :

- a. Buka file ANGKET ISP
- b. Dari menu Analyse, pilih submenu Scale kemudian Reliability Analysis ....

#### Pengisian :

- Masukkan empatbelas butir dari duapuluh butir yang ada, dengan catatan butir yang tidak valid pada analisis terdahulu tidak dimasukkan.
- Pada bagian Model, biarkan pilihan pada **Alpha.**
- Abaikan kotak pilihan **List ltem Models**
- Pada bagian **Statistics** ..., buka bagian descrpteves for, dan pilih ketiga pilihan yang ada
- Tekan **OK** untuk proses data.  $\bullet$

#### **Output** :

#### **Case Processing** Summary

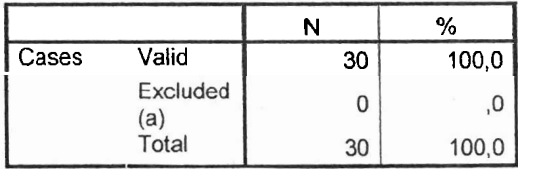

a Listwise deletion based on all variables in the procedure.

ltem Statistics

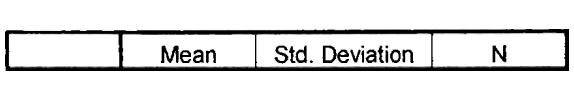

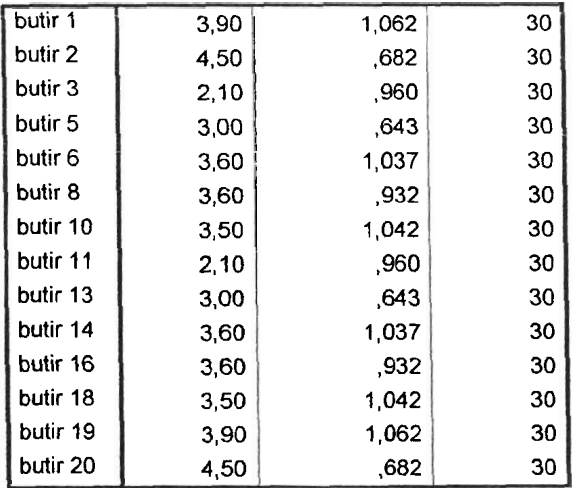

Scale Statistics

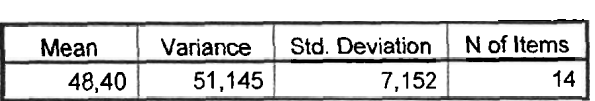

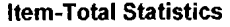

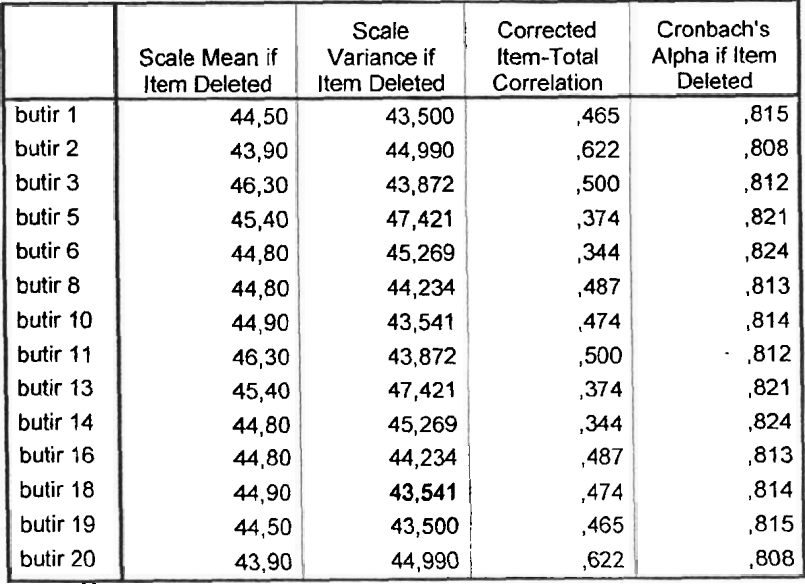

#### Reliability Statistics

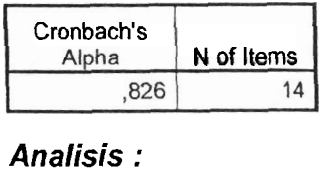

9 **Validitas** 

the company

kus Sekarang nampak bahwa dari empatbelas butir, semua mempunyai r hasil di atas r **d, <sup>1</sup>** table (tetap 0,239 karena jumlah kasus tidak berubah) dan semua r adalah positif. Sehingga dapat dikatakan bahwa keempatbelas butir tersebut adalah valid. Karena butir sudah valid semua, maka dilanjutkan pada reliabilitas.

#### *3* **Reliabilitas**

WILLIK PERPUS LONG UNIV. NEGEN PADANG

05 *3* 

- **1.** Menentukan Hipotesis
- Ho = Skor butir berkorelasi positif dengan komposit indikatornya

 $H_1$  = Skor butir tidak berkorelasi positif dengan komposit indikatornya.

2. Menentukan Nilai r table

Dari r table, untuk df = jumlah kasus--2, atau dalam kasus ini: df =  $30 - 2 = 28$ . Taraf signifikansi 5%, diperoleh angka **0,239.** 

**3.** Mencari r hasil

Di sini r hasil adalah angka ALPHA yang terletak di akhir output yaitu 0,826.